- 1. First of all, go to **this website**: [academy.europa.eu/local/euacademy/pages/course/community](https://academy.europa.eu/local/euacademy/pages/course/community-overview.php?title=learn-language-basics-with-online-language-support)[overview.php?title=learn-language-basics-with-online-language-support](https://academy.europa.eu/local/euacademy/pages/course/community-overview.php?title=learn-language-basics-with-online-language-support)
- 2. In the upper right corner, click on the "Log in" button. Next, select the "Create a new account" option.

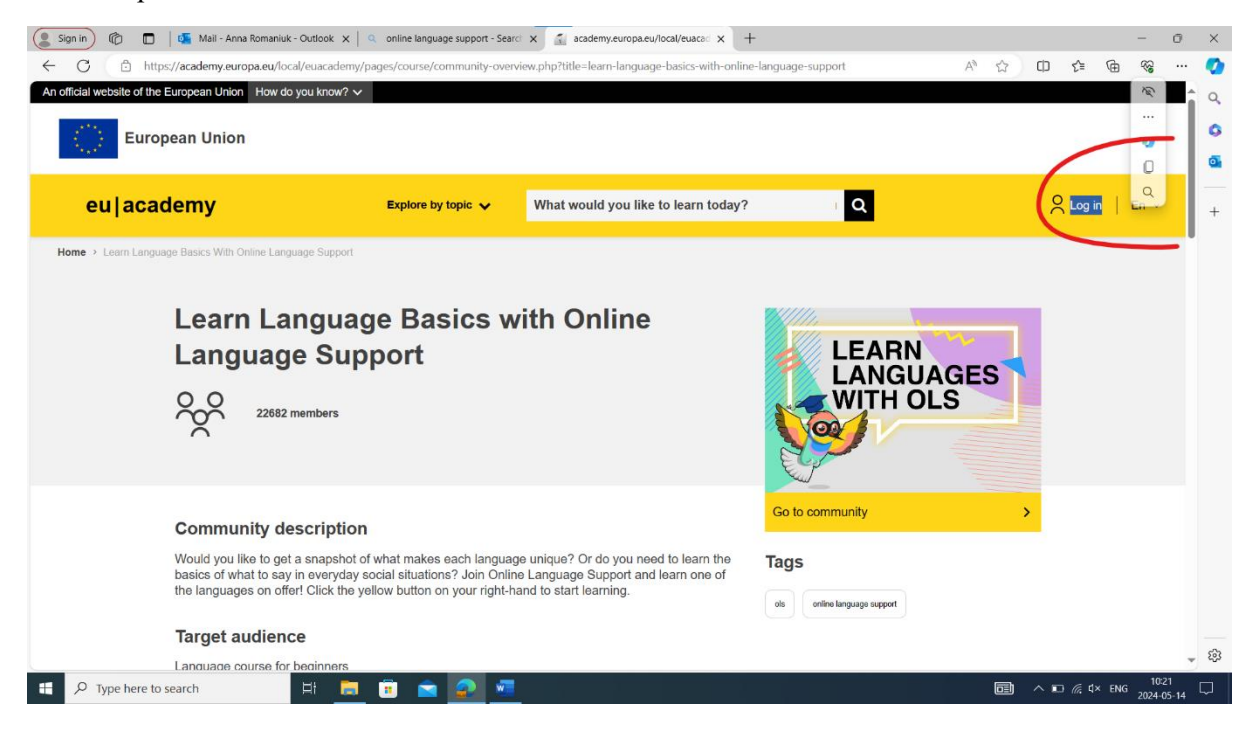

3. After that, enter all the necessary data and click "Create a new account".

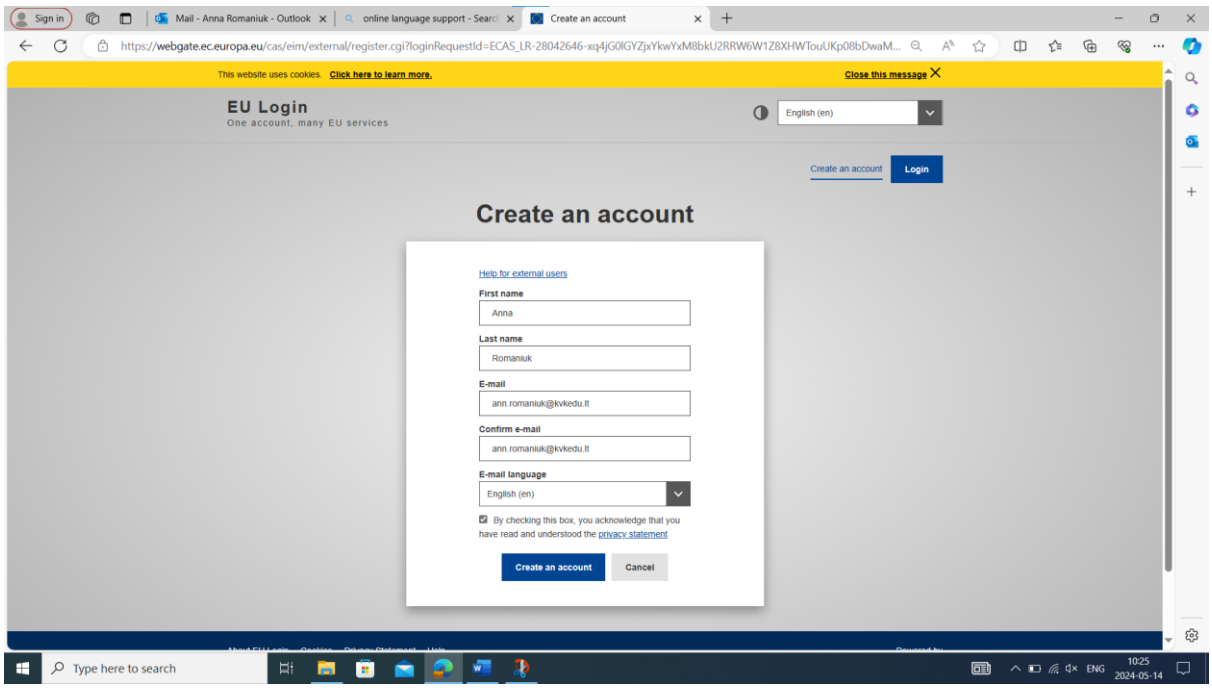

4. After registering, you will receive an email with an option to create a password that is valid **maximum for 24 hours**.

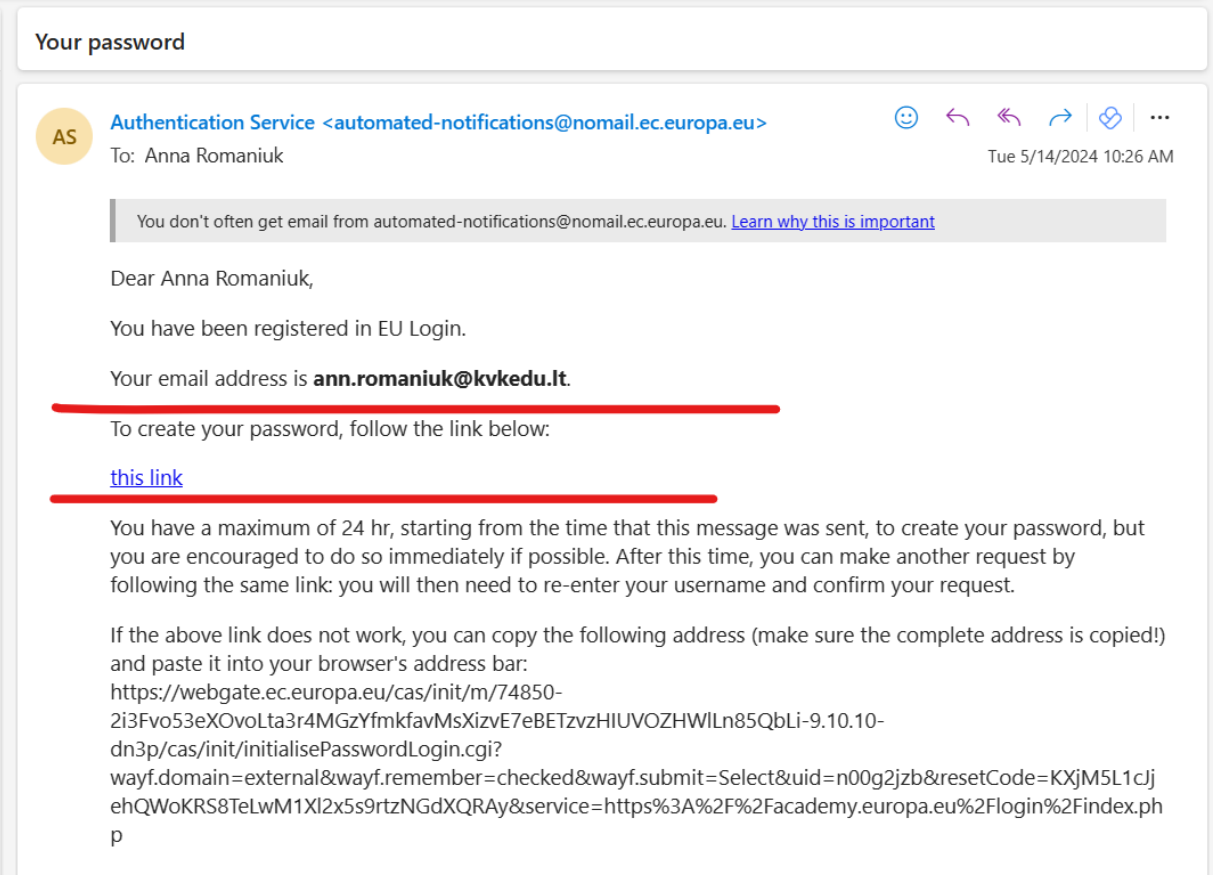

5. Next, click on the hyperlink and create a password in a new window.

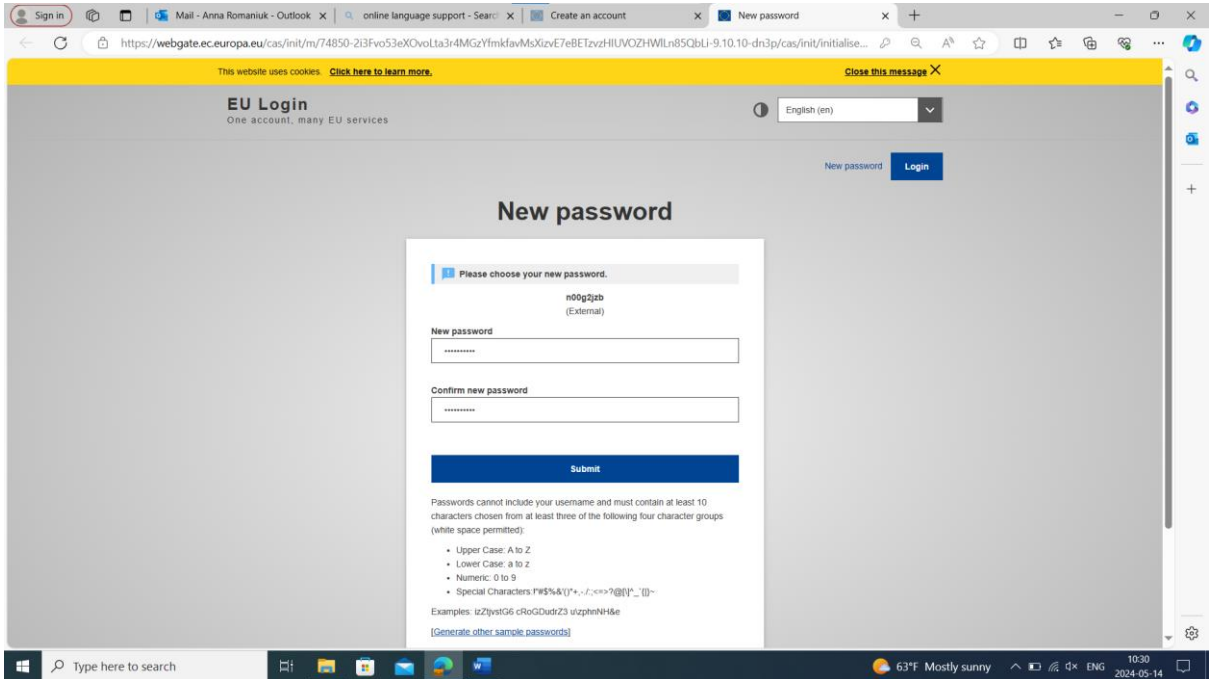

6. After that, if you have followed all the instructions, you will be redirected to the page where you need to agree to all the terms and conditions and at the end click on "I agree to the all terms".

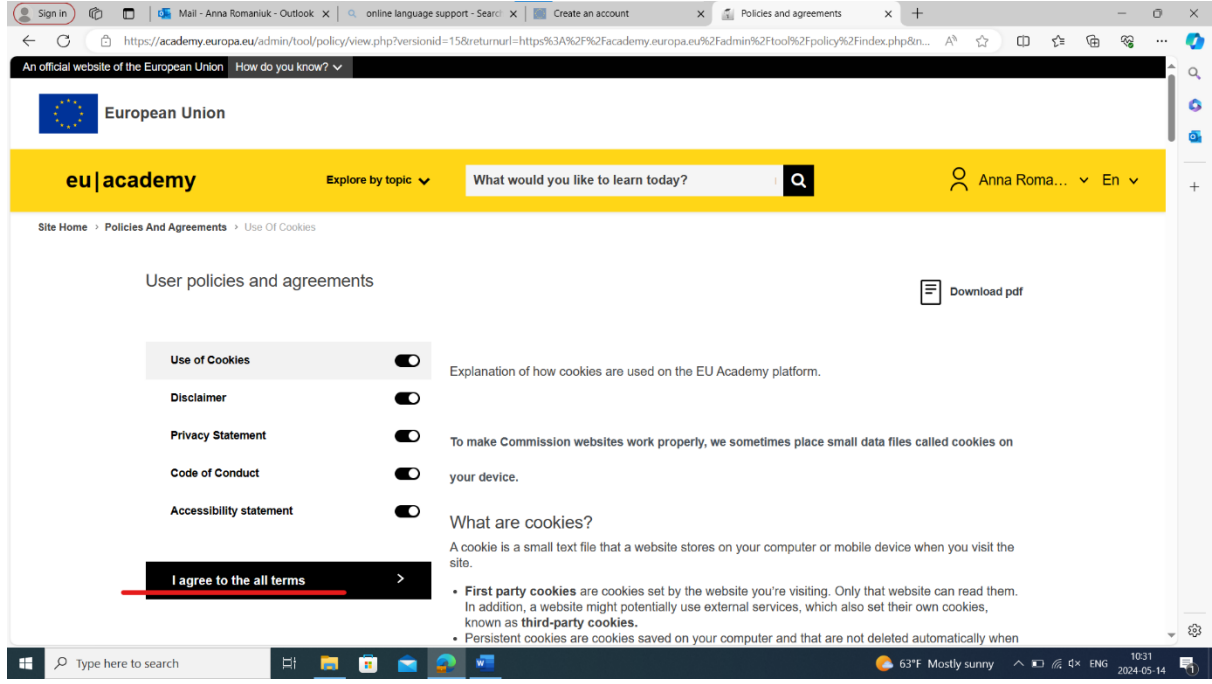

## 7. And finally, you end up on the main website.

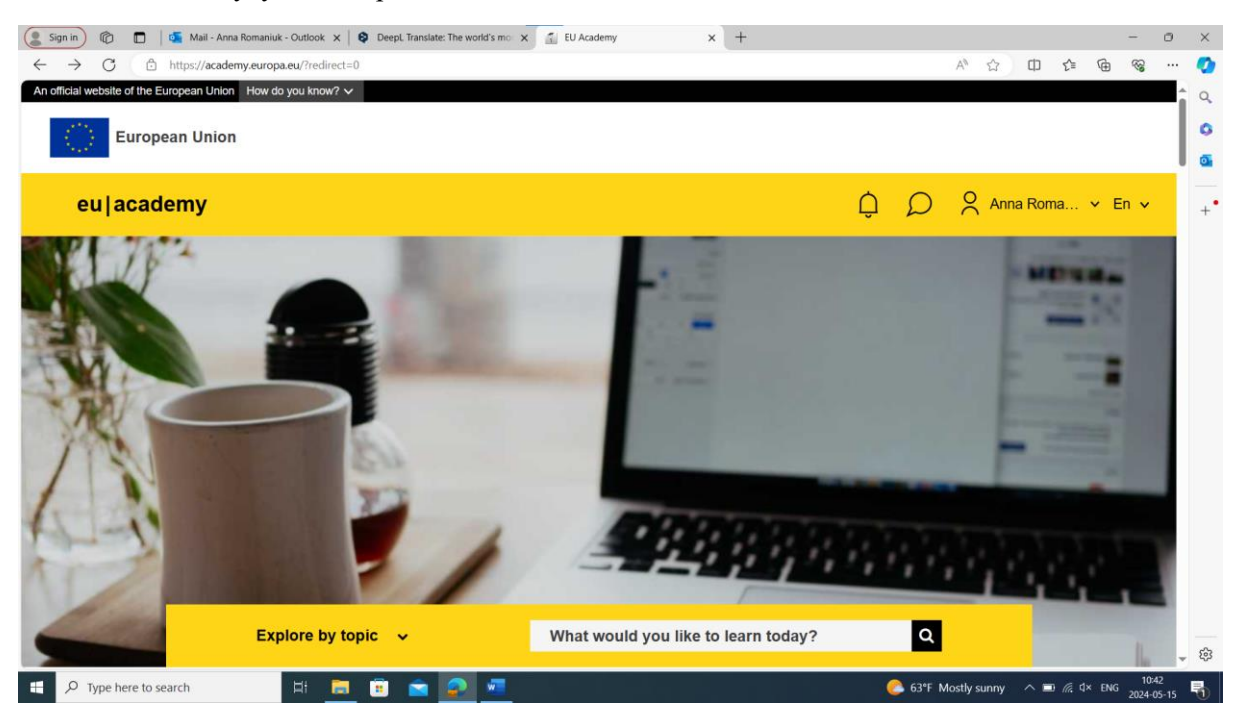

8. Before starting your studies, we recommend you take the English Placement Test at the link: [https://academy.europa.eu/local/euacademy/pages/course/assessment](https://academy.europa.eu/local/euacademy/pages/course/assessment-overview.php?title=english-placement-test)[overview.php?title=english-placement-test](https://academy.europa.eu/local/euacademy/pages/course/assessment-overview.php?title=english-placement-test) .

After that, you simply click on the "Start assessment" button, then on the next page at the bottom "Attempt quiz now" and complete test.

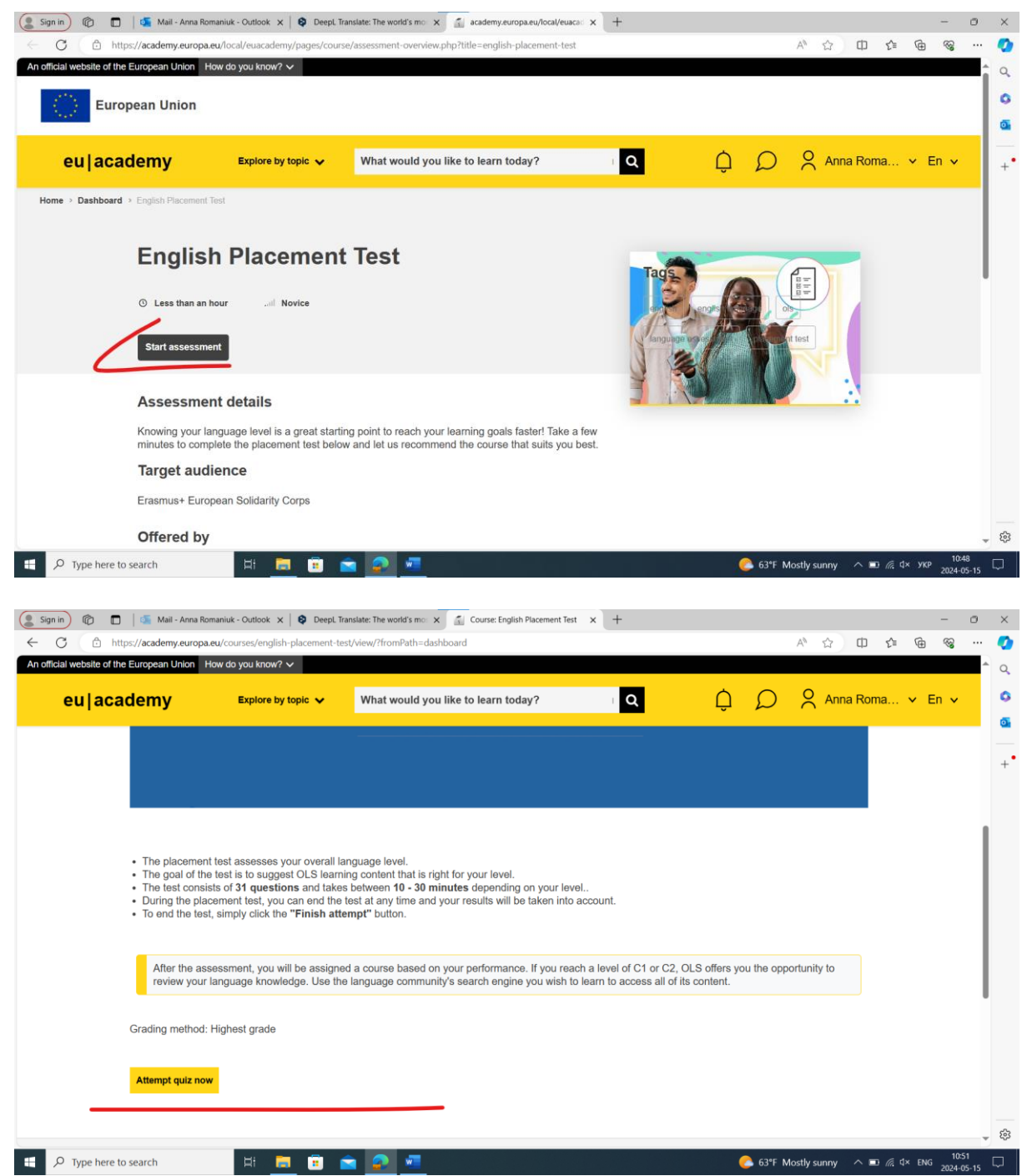

9. To start learning a language, return to the main page and click on "Join the community" on the right side.

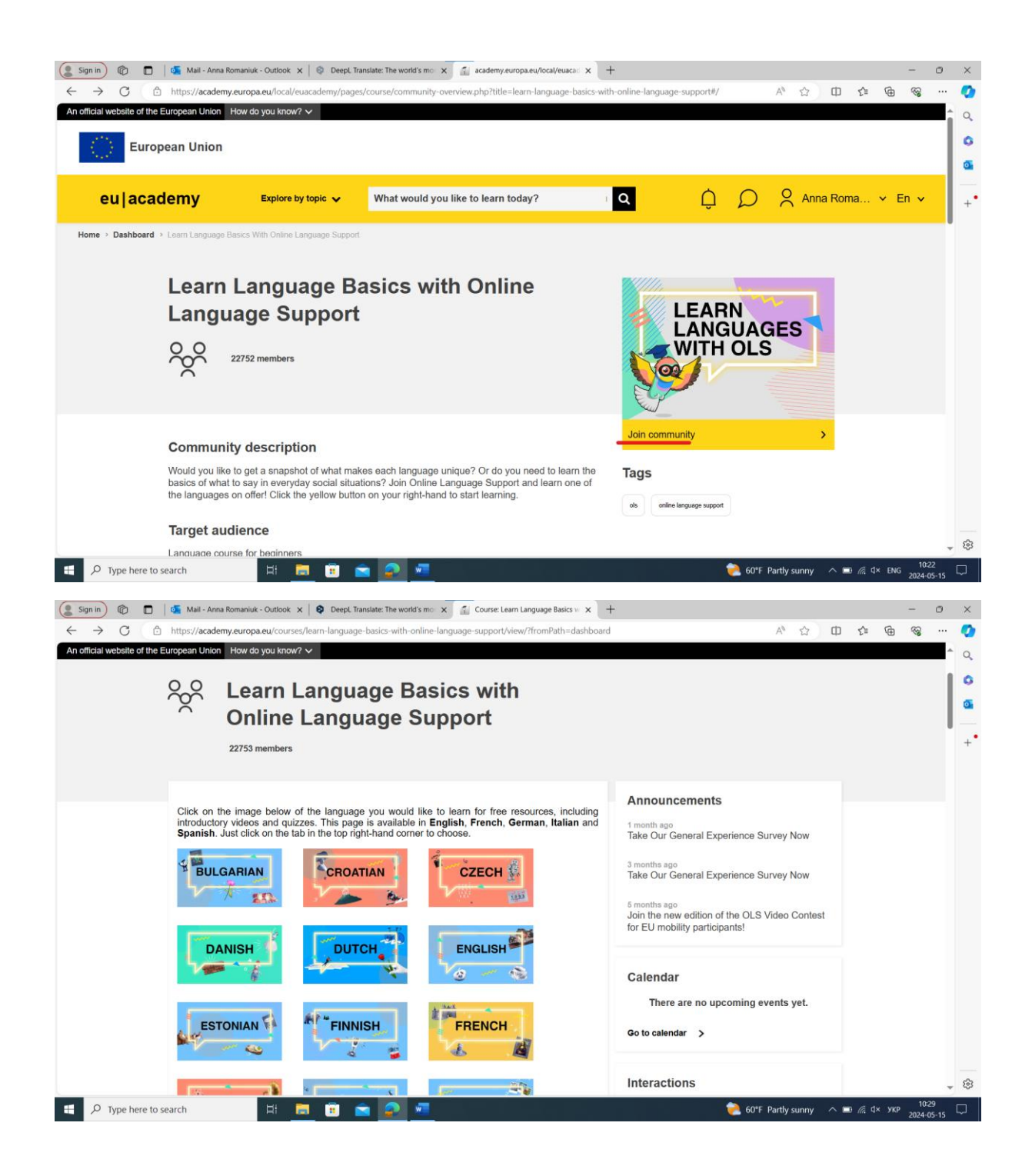